## How to Take an Image Through LCO

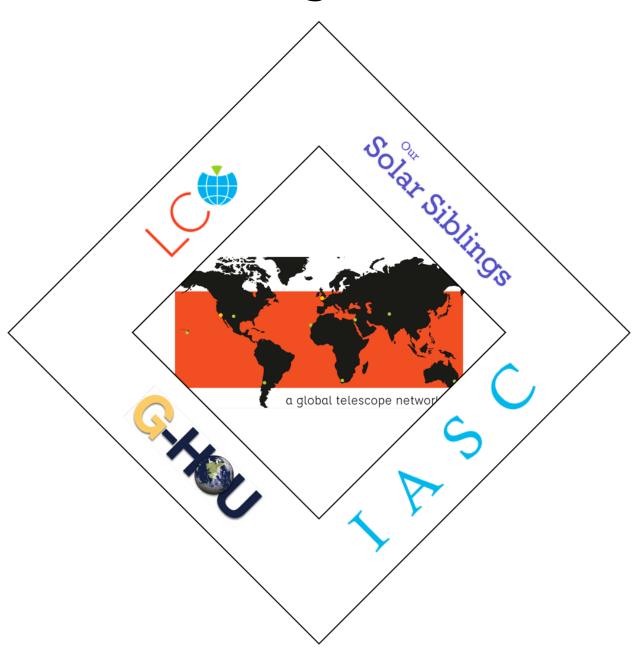

## Take Images

- 1. Navigate to the LCO website at https://lco.global/ and login if necessary.
- 2. After you login, you should see a page similar to the one pictured below.

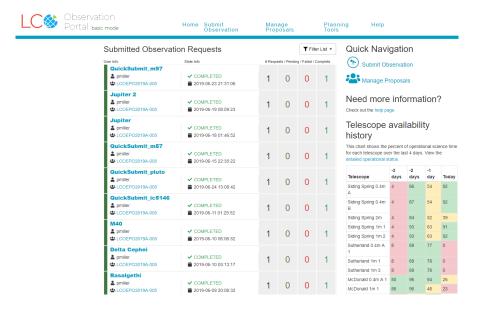

3. Near the top of the page, click on Submit Observation.

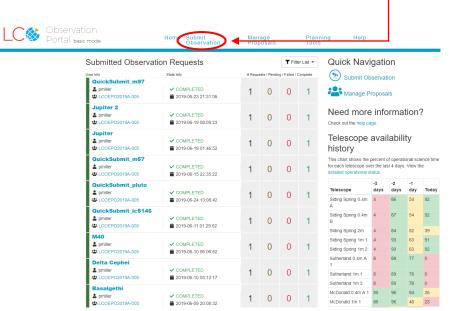

16 Oct 2019

4. This should bring you to the Observation Creation Screen.

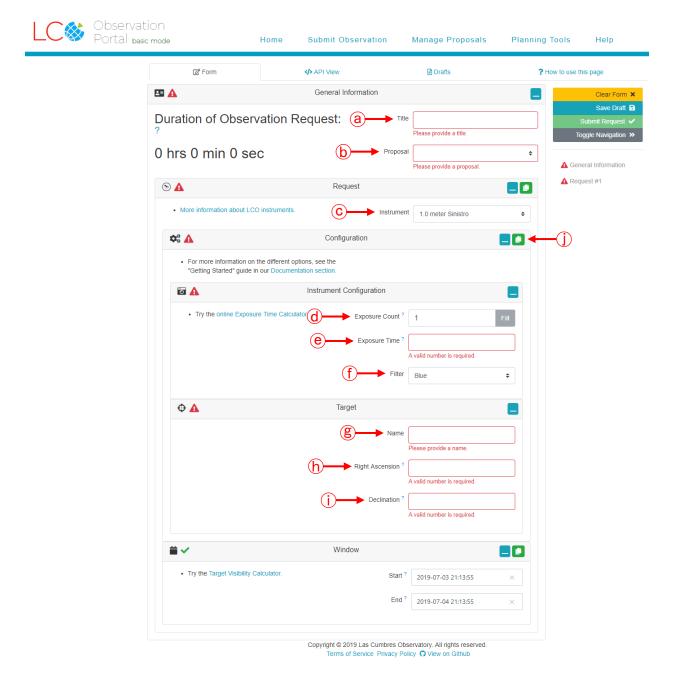

- a) Title: Give your observation a title. It is best to use the name of the object.
- b) Proposal: Use the dropdown menu and select the 100 Hours for 100 School.
- c) Instrument: Use the dropdown menu and select the 0.4 meter SBIG.
- d) Exposure Count: Enter the number of images.

2 16 Oct 2019

- e) Exposure Time: Enter the number of seconds.
- f) Filter: Use the dropdown menu and select either Blue, Green or Red.
- g) Name: Enter the name of the object to image.
- h) Right Ascension: If the object is recognized, the Right Ascension will autofill. If the object is not recognized, you will have to manually enter the Right Ascension in decimal format.
- i) Declination: If the object is recognized, the Declination will autofill. If the object is not recognized, you will have to manually enter the Declination in decimal format.
- j) Click on the Copy Icon and repeat steps d f for the next two filters.
- 5. Make sure that everything has a green check mark on the right side of your screen.

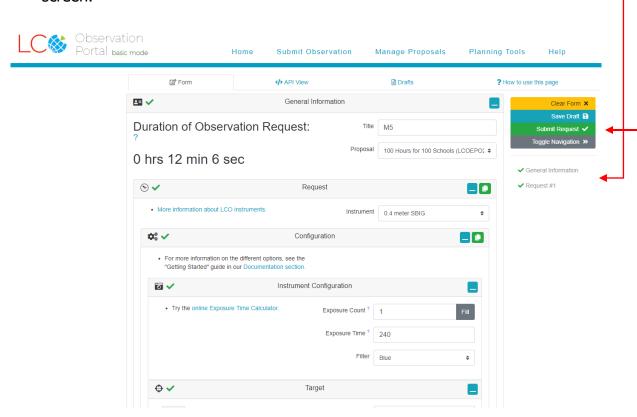

Scroll all the way to the top of the page and click the green Submit button.
 A pop-up window will ask you to confirm your observation. Verify that everything is correct and hit OK.

3

16 Oct 2019

## Go Discover

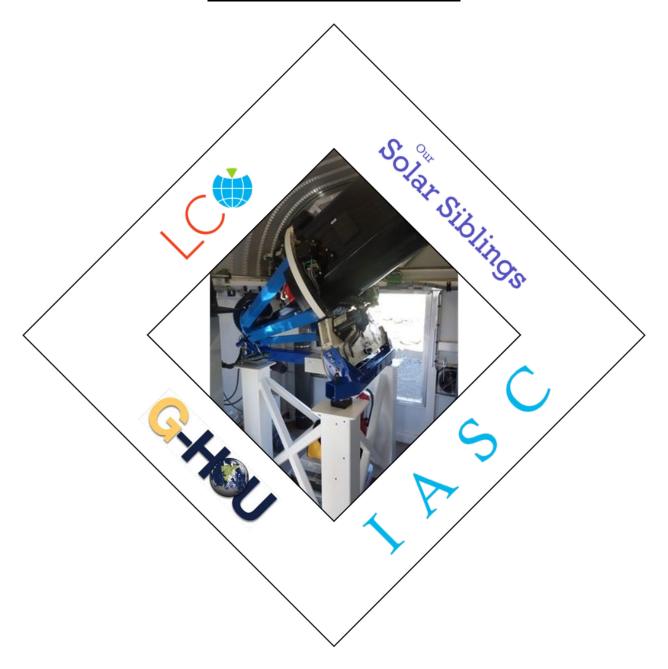